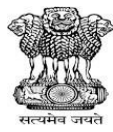

Ministry of Road Transport & Highways

# User Manual

OF

# RVSF

(Registered Vehicle Scrapping Facility)

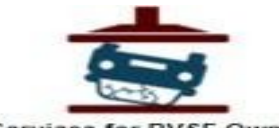

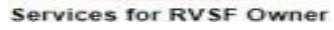

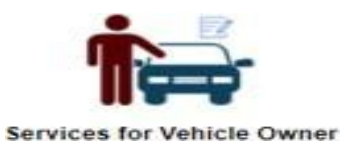

Prepared By: - National Informatics Centre (NIC)

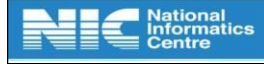

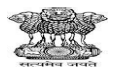

### **Contents**

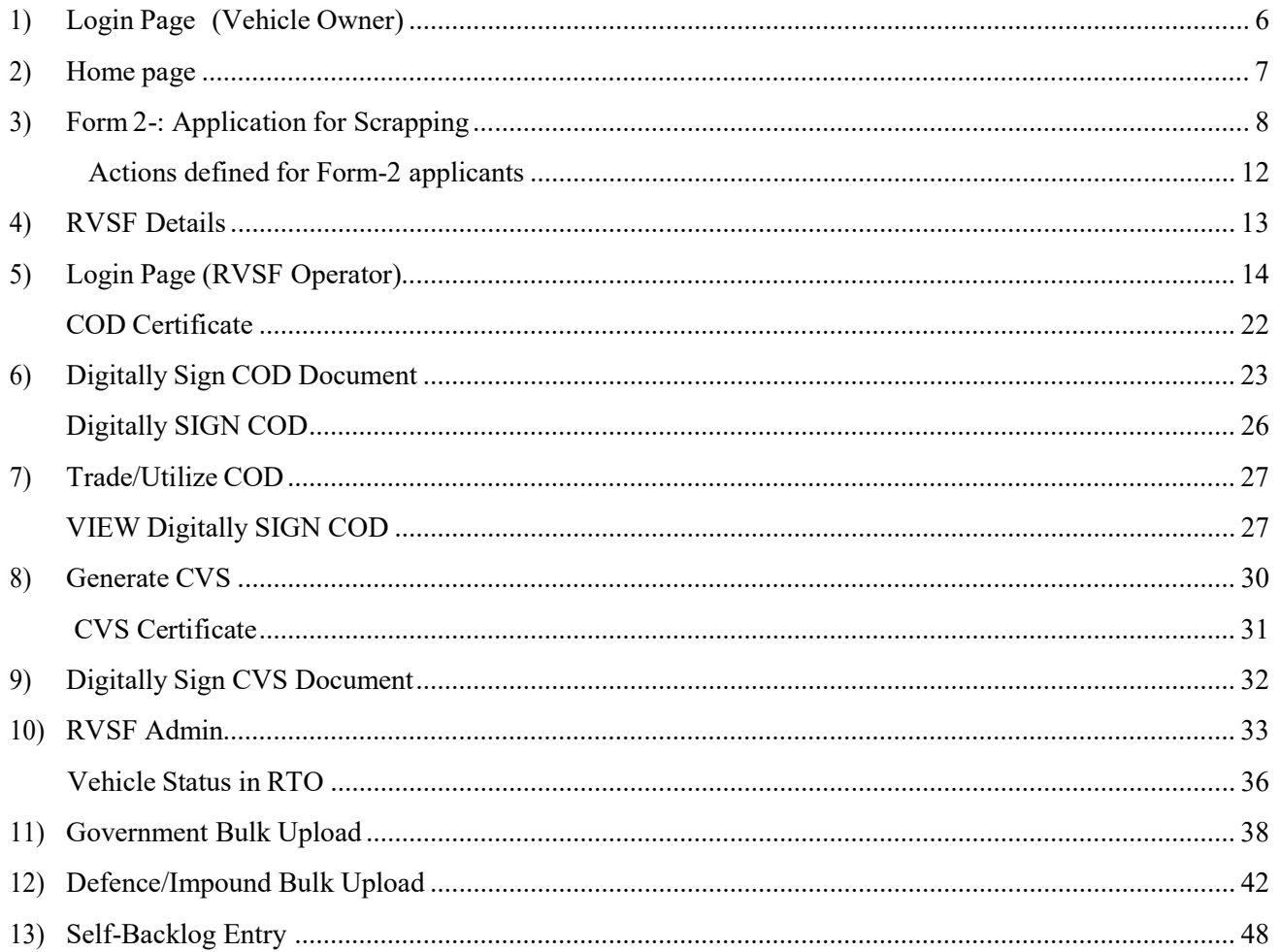

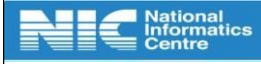

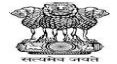

# Document Information

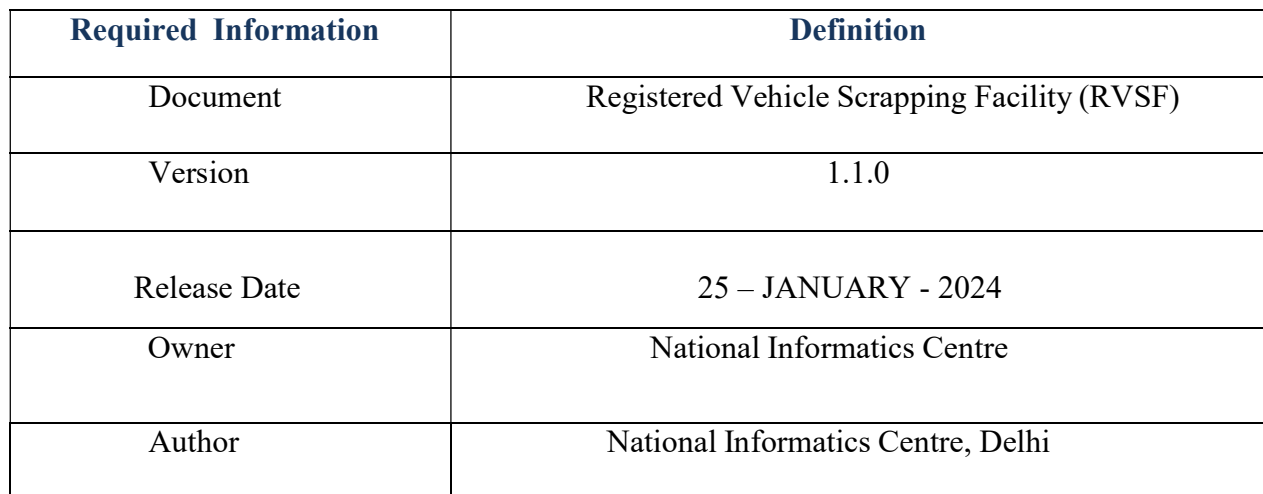

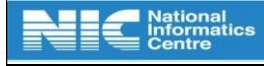

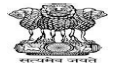

#### About RVSF (Registered Vehicle Scrapping Facility)

The Voluntary Vehicle Scrapping application or vscrap portal allows motor vehicle owners to submit online application for scrapping their old vehicles at any Registered Vehicle Scrapping Facility (RVSF) in the country. The RVSF can accept the application form, transfer the scrap value for old vehicle directly in owners bank account and generate certificate of deposit(CD) Certificate of deposit (CD) is issued to vehicle owner as a proof of submitting the vehicle for scrapping. The CD can be used for trading; it has financial benefits also. Certificate of Vehicle Scrapping (CVS) will be issued after the procedure of dismantling and disposing of the vehicle has been completed.

Vehicle scrapping application will provide motor vehicle owners to phase out new/old and/ or unfit vehicle seamlessly. It will help to boost the automotive sector and also provide checks on vehicular pollution. This will also encourage the setup of inspection and fitness centres and scrap yards to judge the condition of vehicles and then subsequently scrap the vehicles. The vehicle owners can voluntarily choose to scrap the damaged / unfit vehicles based on state or union government regulation. This facility will be available online for those vehicles which are registered in VAHAN. Certificate of Deposit (CD) will be issued to the vehicle owner who has submitted the vehicle for scrapping. The CD can be used for trading; it has financial benefits also. Certificate of Vehicle Scrapping (CVS) will be issued after the procedure of dismantling and disposing of the vehicle has been completed.

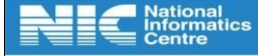

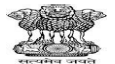

#### RVSF Application Flow

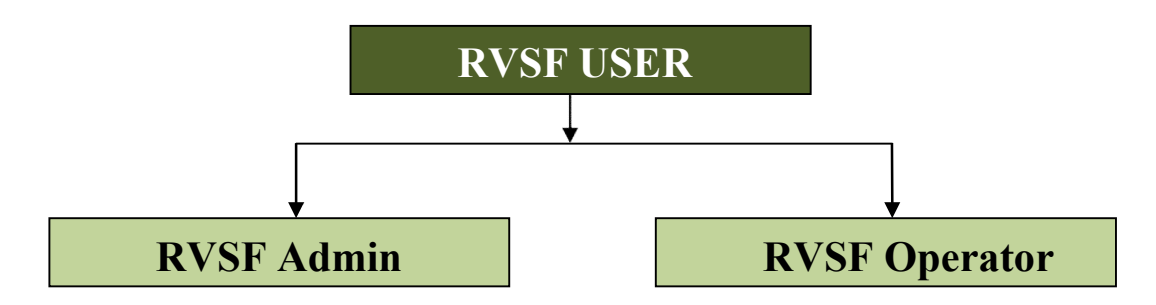

- RVSF Admin- The user should be able to login into the application and create RVSF operators.
- RVSF Operator- The user should be able to approve/reject the request initiated by Vehicle owner.

#### User should have access to following options

 $\triangleright$  Home

#### $\triangleright$  Login

- o RVSF User
- o Vehicle Owner

#### ⮚ Services

- o Scrap Your Vehicle
- o Application Verification

#### ⮚ Certificates/Undertakings

- o Generate undertakings
- o Certificate of Deposit
- o Certificate of Vehicle Scrapping
- $\triangleright$  View Certificates
	- Certificate of Deposit
	- Certificate of Vehicle Scrapping
- $\triangleright$  FAQ
- $\triangleright$  Contact Us

Note: "Scrap Your Vehicle", "View Certificates" will be accessible to Vehicle owners only. "Application Verification" and "Generate Certificates" will be accessible to RVSF operators only.

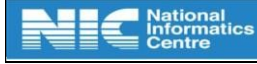

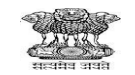

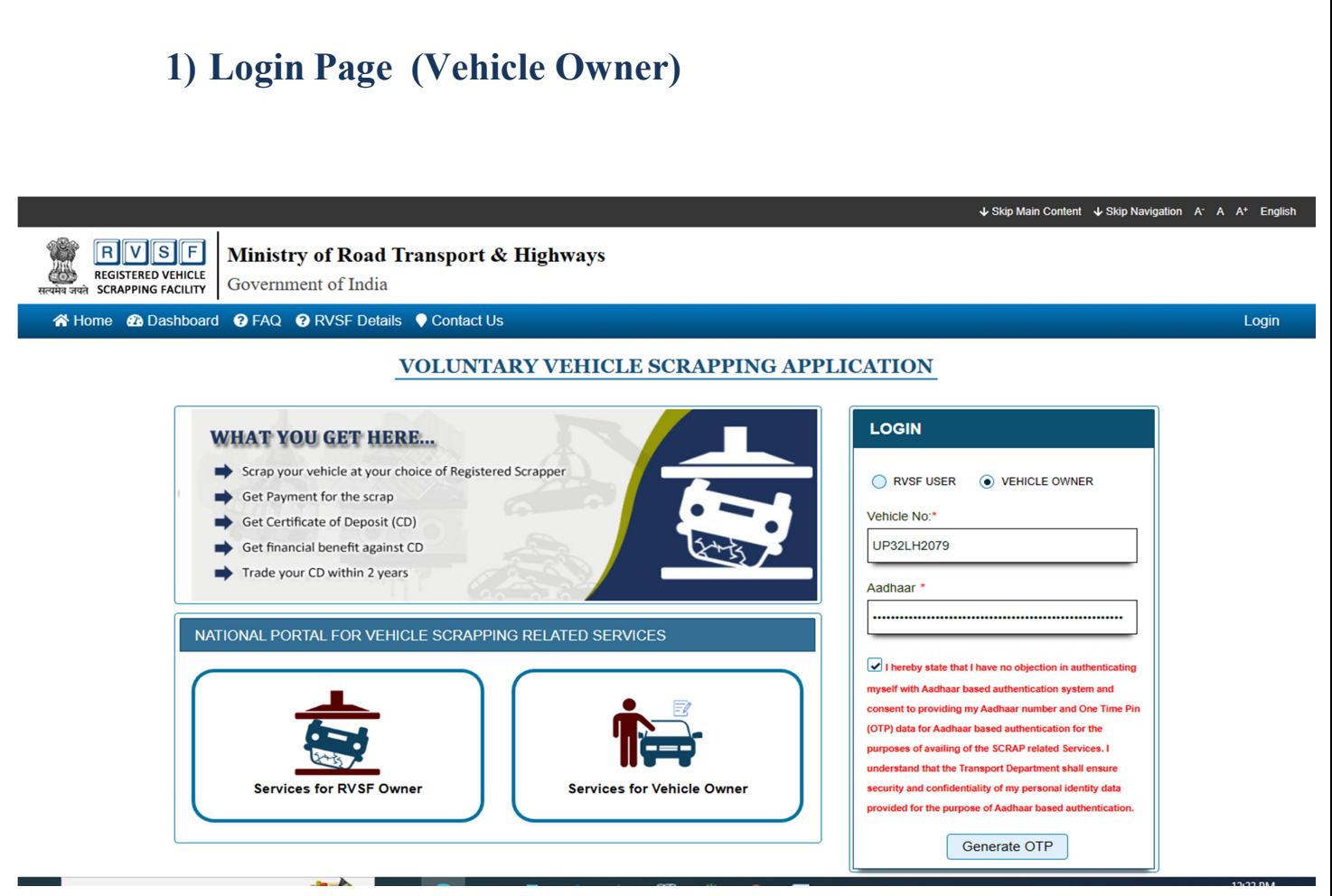

- These services are available for RVSF in Parivahan SEWA Web application.
- You will find the LOGIN screen as given above. Login here with your own credentials.
- Enter Vehicle Number, Enter Aadhaar Number and Click on Generate OTP button.

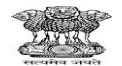

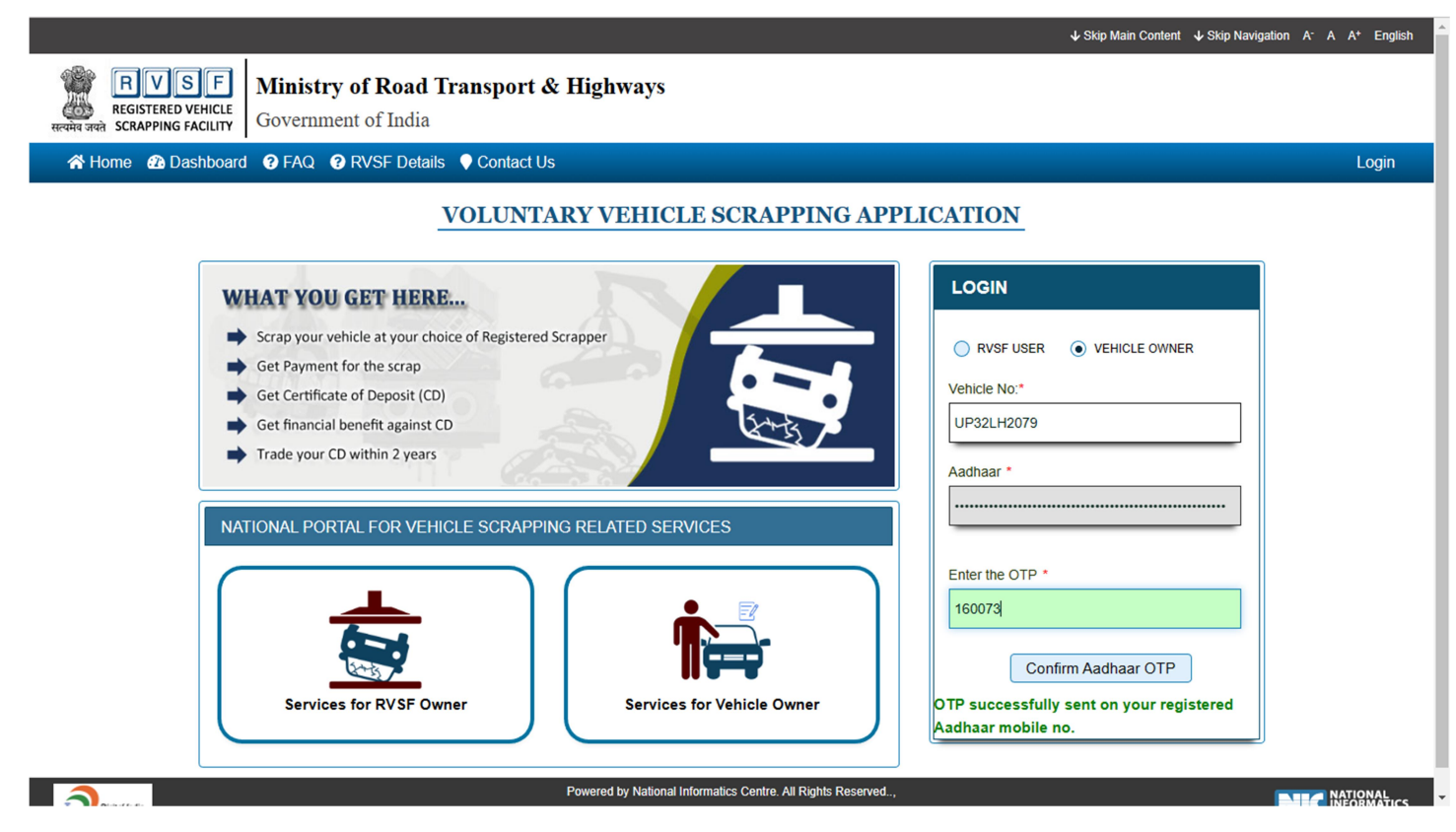

- Enter OTP that sent on your registered Aadhaar Mobile number and Click Confirm Aadhaar OTP button
- After successful login, Vehicle Owner may follow these steps.

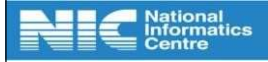

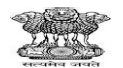

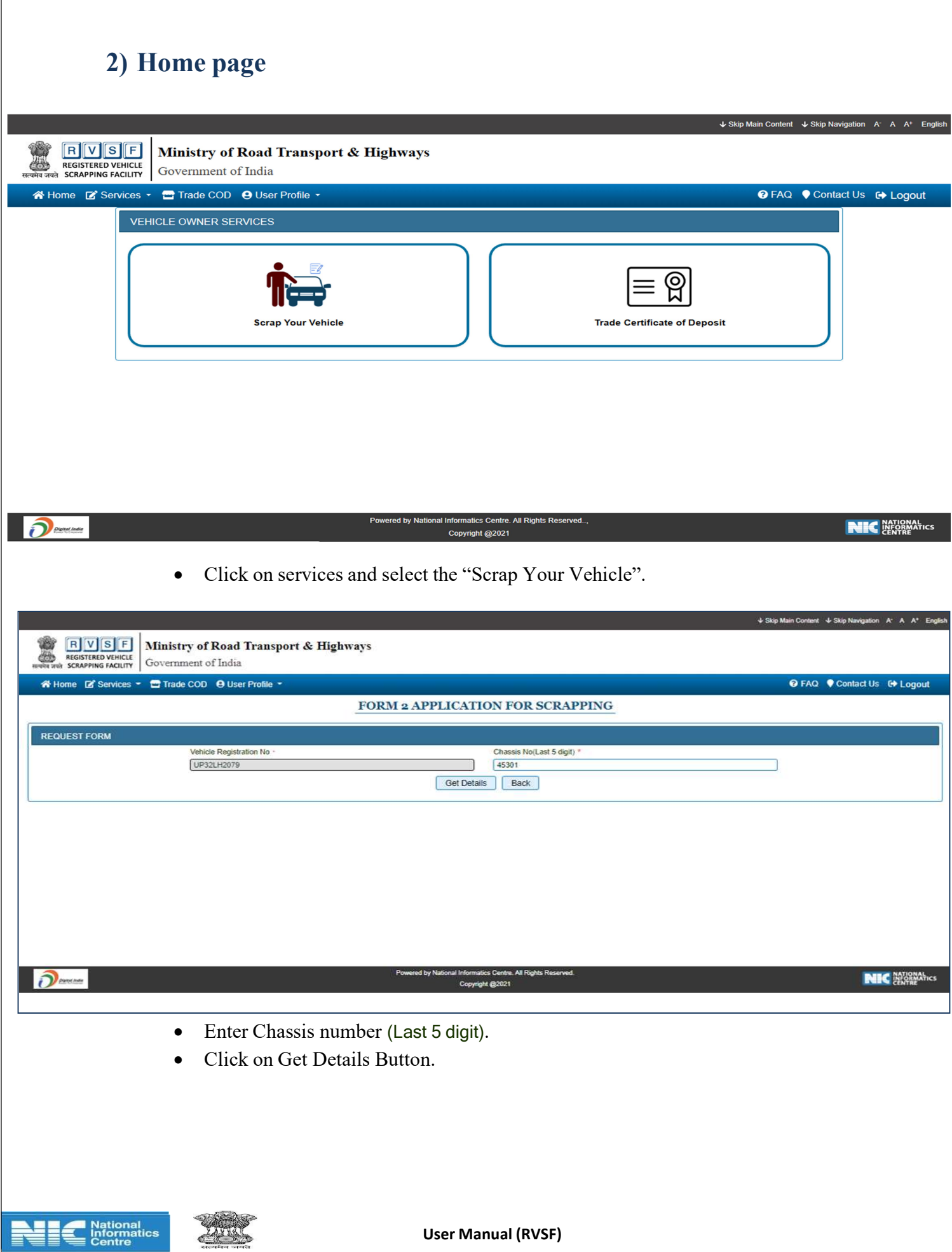

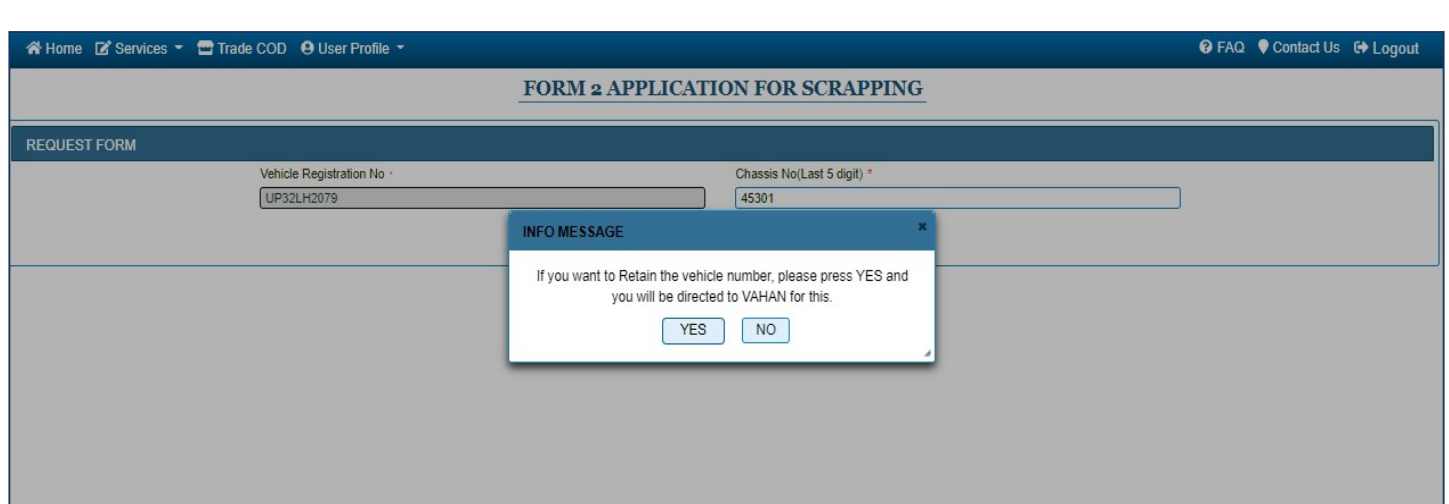

If Vehicle owner wants to retain then click on "yes" button otherwise to continue click on "NO" Button.

### 3)Form 2-: Application for Scrapping

**National**<br>Informatics

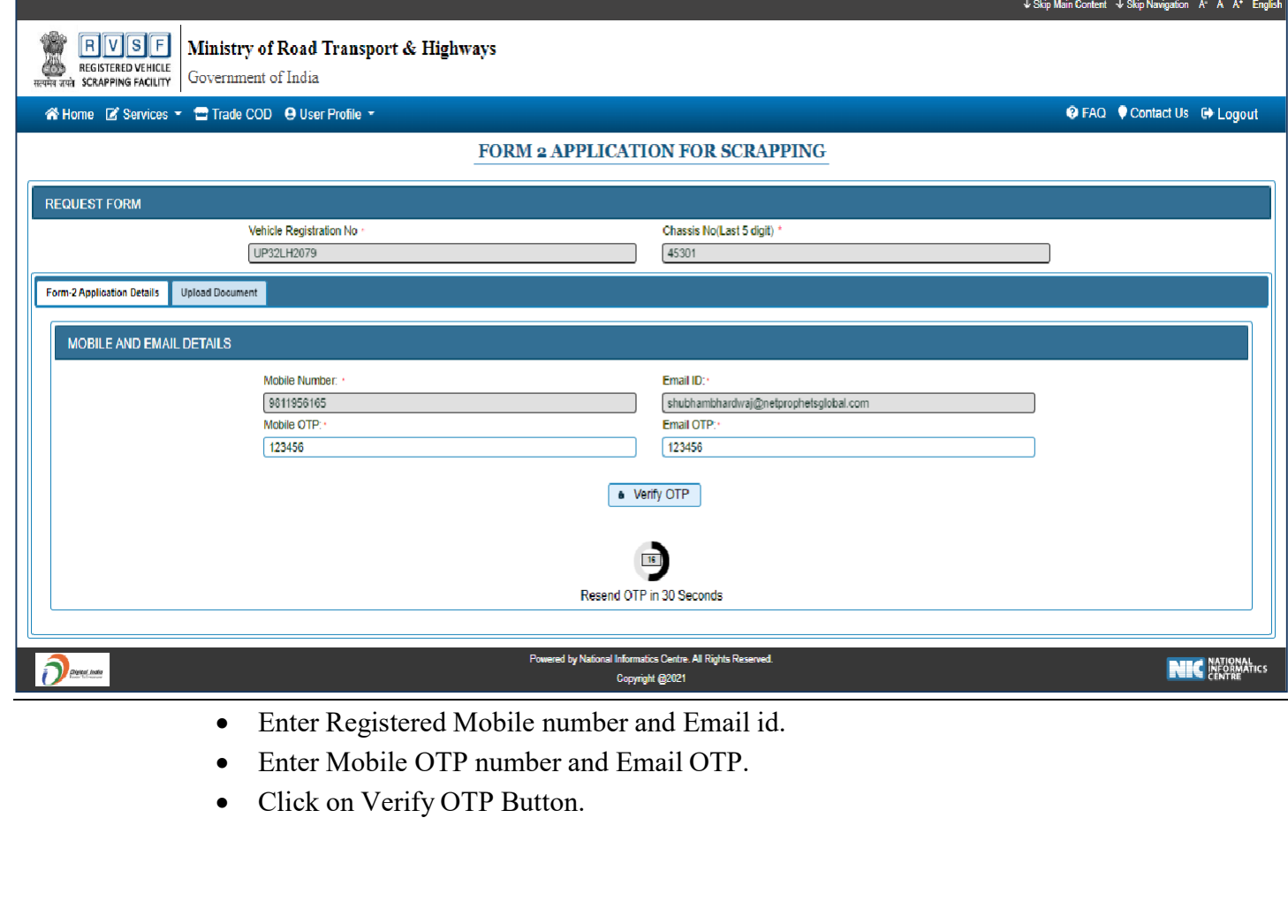

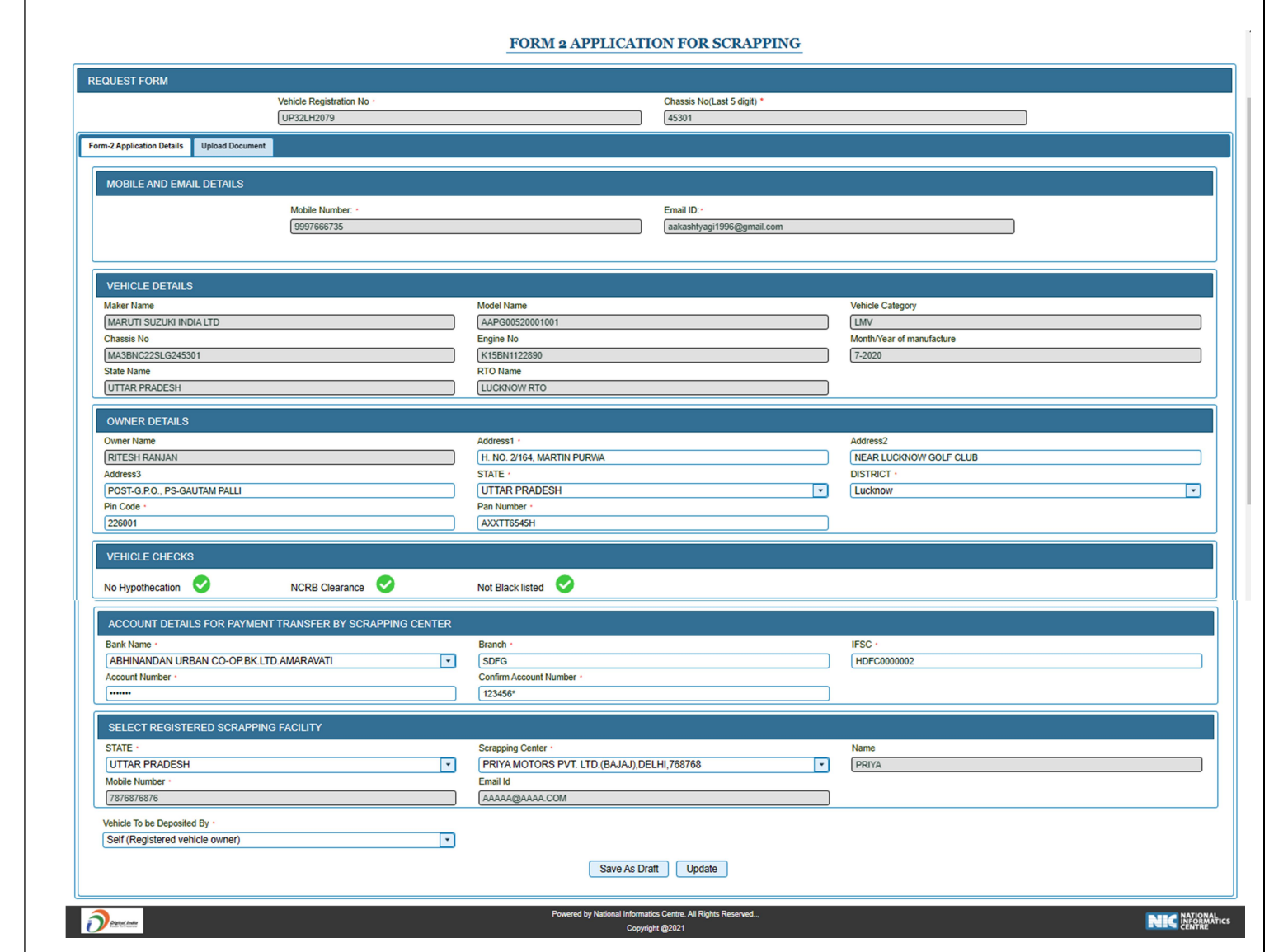

- In the Form 2 Owner details and vehicle details fetch from vahan.
- Enter Address, valid PAN Number.
- First Select the Bank and enter bank details (i.e Bank Account, Branch, IFSC Code).
- Fill Registered Scraper Details (i.e. Select State, Select Scrap centre).

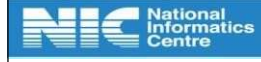

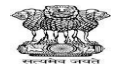

- Click on Save As Draft button.
- Click on Yes button.

After entering all the details in the form 2, then upload all required documents.

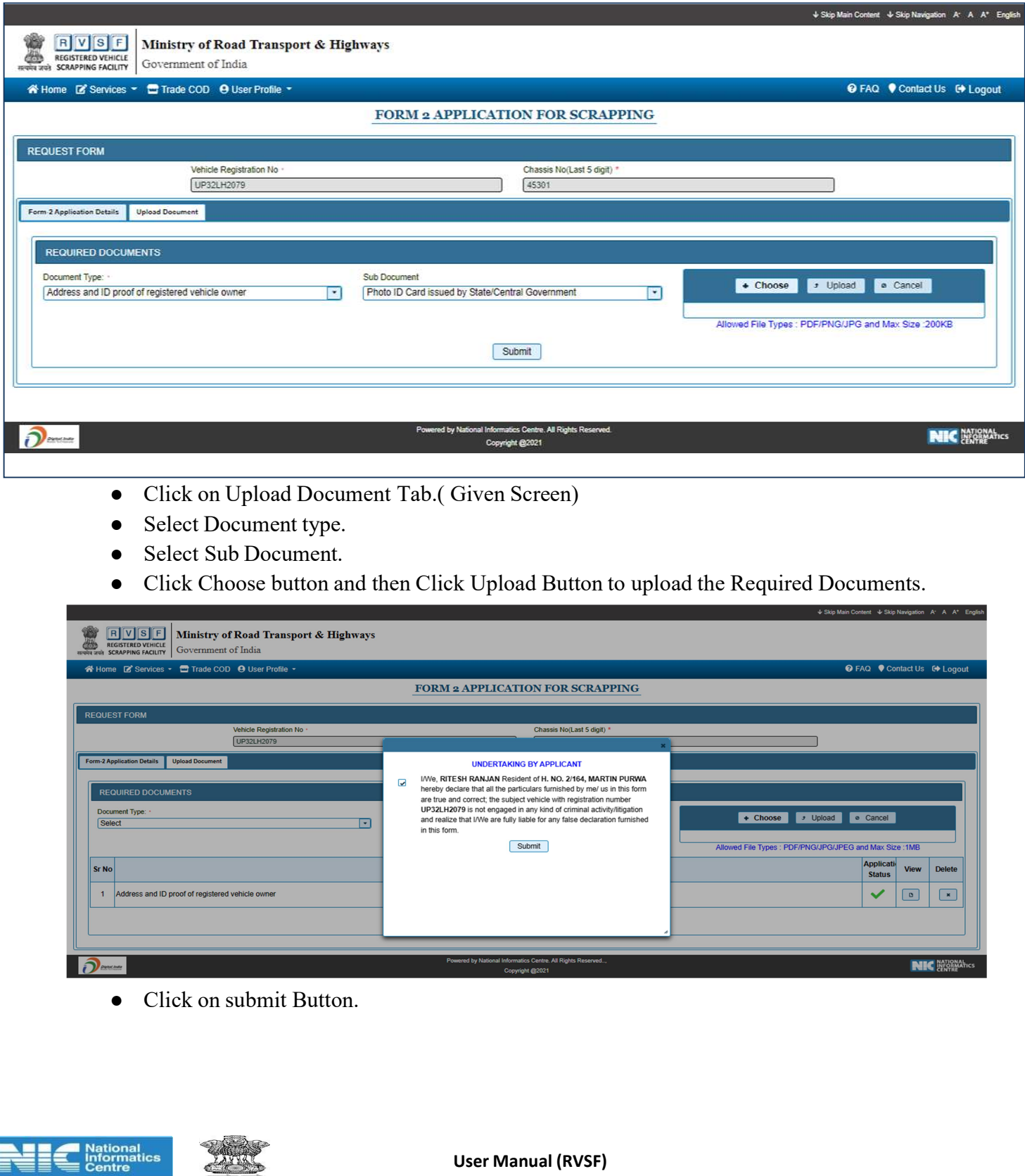

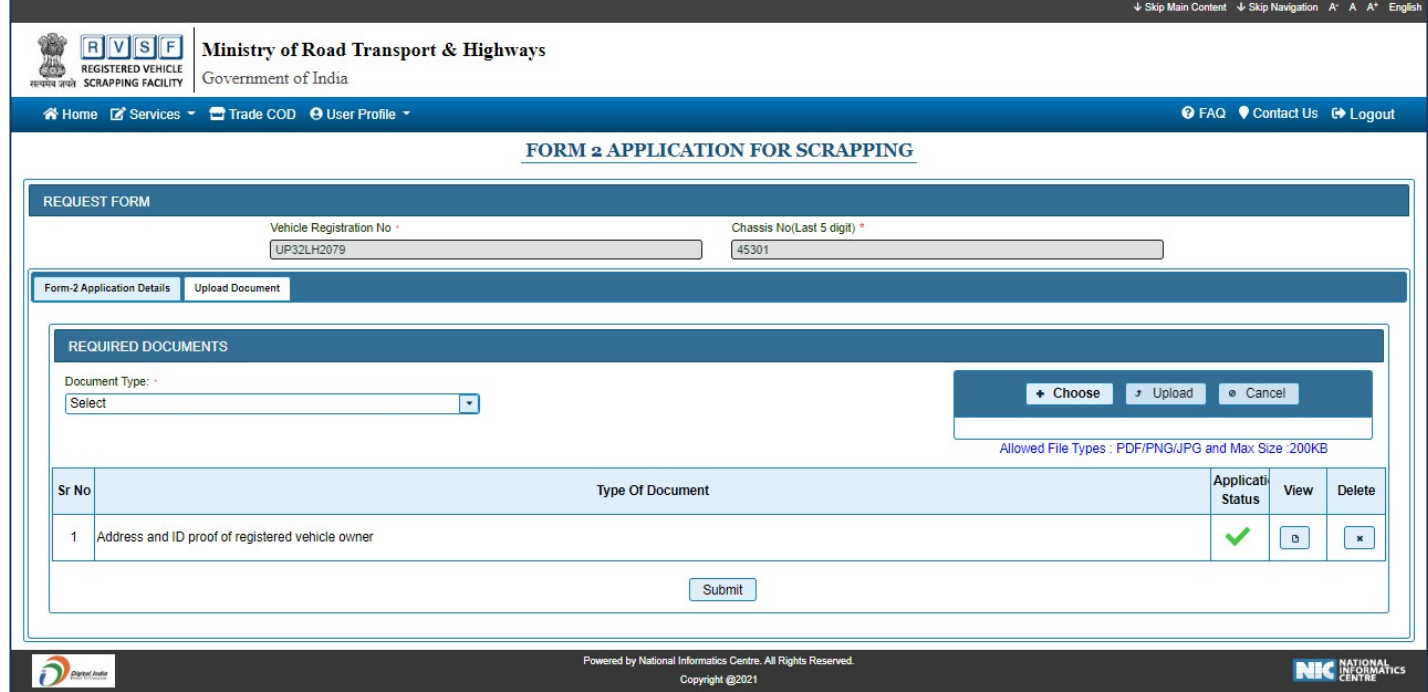

- Click on "Submit" Button
- Select Check box and Click "Yes" button.

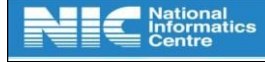

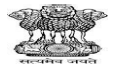

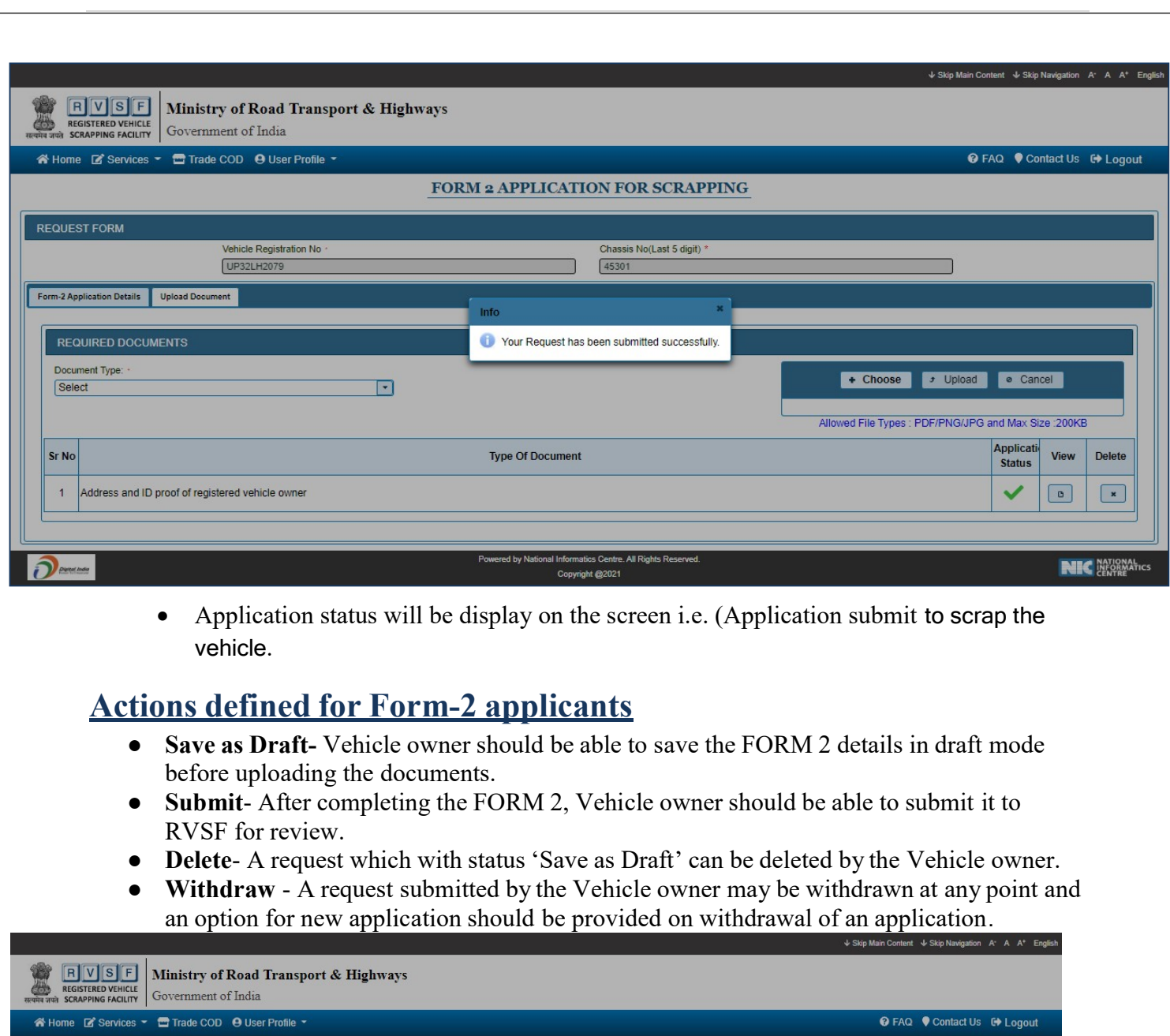

v Yes | x No ed by National Informatics Centre. All Rights Reserved.<br>Copyright @2021 Denum NIC INFORMATICS

ation A Do You Want to Log Out ?

● Click the logout button on the right side corner and then the "yes" button.

**National**<br>Informatics<br>Centre

⋦  $\mathscr{E}$ 

### 4) RVSF Details

**RVSF** REGISTERED VEHICLE

Ministry of Road Transport & Highways

Government of India

in Home **@** Dashboard **@** FAQ **@** RVSF Details ● Contact Us

#### STATEWISE AVAILABLE RVSF DETAILS

↓ Skip Main Content ↓ Skip Navigation A<sup>-</sup> A A<sup>+</sup>

Login

![](_page_13_Picture_74.jpeg)

- Above screen will be display on screen when user clicks on RVSF Details tab(Given above Login page).
- Select State and then select the scrapping Center.
- RVSF Details will be display on screen.

**National**<br>Informatics

.

![](_page_13_Picture_11.jpeg)

![](_page_14_Picture_22.jpeg)

![](_page_15_Picture_38.jpeg)

![](_page_15_Picture_1.jpeg)

- Click on "Application Verification".
- Select the Pending status.
- Click on Get details.

![](_page_15_Picture_5.jpeg)

![](_page_15_Picture_6.jpeg)

![](_page_16_Picture_0.jpeg)

#### Ministry of Road Transport & Highways

Government of India

![](_page_16_Figure_3.jpeg)

![](_page_16_Picture_4.jpeg)

Powered by National Informatics Centre. All Rights Reserved.., **NIC** NATIONAL ICS Copyright @2021

- Select the Registration Number
- Click on View Button.

![](_page_16_Picture_8.jpeg)

![](_page_16_Picture_9.jpeg)

#### FORM 2 APPLICATION FOR SCRAPPING

![](_page_17_Picture_25.jpeg)

• Click on Accept button.

![](_page_17_Picture_3.jpeg)

![](_page_17_Picture_4.jpeg)

![](_page_18_Picture_30.jpeg)

Select Approved Status and click on view button.

![](_page_18_Picture_31.jpeg)

When the application is verified then Application id will be displayed on the screen.

![](_page_18_Picture_32.jpeg)

![](_page_18_Picture_5.jpeg)

![](_page_18_Picture_6.jpeg)

![](_page_19_Picture_33.jpeg)

- Enter details (i.e. Select the application number, amount, Voucher No., Select Payment date).
- Click on "Generate COD" button.
- Then Mail will be sent to the Vehicle owner registered mail id.

![](_page_19_Picture_34.jpeg)

![](_page_19_Picture_5.jpeg)

![](_page_19_Picture_6.jpeg)

#### **CERTIFICATE OF DEPOSIT**

#### Certificate no: COD2023022UP32LH2060

![](_page_20_Picture_24.jpeg)

![](_page_20_Picture_25.jpeg)

### COD Certificate

![](_page_20_Picture_5.jpeg)

![](_page_20_Picture_6.jpeg)

### 6) Digitally Sign COD Document

• Select the type Digital Sign Document.

![](_page_21_Picture_64.jpeg)

- Select the Registration No.
- Then Connect DSC Connection device and upload Document (i.e. COD).
- Click On download button to download DSC service zip file.
- Extract DSC service zip folder and double click on service.bat file and you will get popup DSC service started.
- Your certificate will display in table then you have to Click On Certificate Serial no
- Enter Your Password, after that you will get message DSC connected successfully.

![](_page_21_Picture_9.jpeg)

![](_page_21_Picture_10.jpeg)

![](_page_22_Picture_26.jpeg)

#### • Click on Connect to DSC button.

![](_page_22_Picture_27.jpeg)

• Click on Connect button.

![](_page_22_Picture_5.jpeg)

![](_page_23_Picture_18.jpeg)

Upload the COD Certificate.

![](_page_23_Picture_19.jpeg)

![](_page_23_Picture_3.jpeg)

![](_page_23_Picture_4.jpeg)

After this Documents digitally sign successfully and user can view also

![](_page_24_Figure_1.jpeg)

#### Digitally SIGN COD

(Note: Per COD there should be only one CVS)

![](_page_24_Picture_4.jpeg)

![](_page_24_Picture_5.jpeg)

#### 7) Trade/Utilize COD

- Vehicle owner again login and click on Trade COD tab.
- Select the option Initiate Trade.

![](_page_25_Picture_3.jpeg)

![](_page_26_Figure_0.jpeg)

![](_page_26_Picture_1.jpeg)

![](_page_26_Picture_2.jpeg)

#### **Marketplace for ELV-COD Trade**

![](_page_27_Picture_2.jpeg)

 When a Vehicle owner click on the "Trade" button to trade the Certificate then a new application Login page will be displayed on the screen.

![](_page_27_Picture_4.jpeg)

![](_page_27_Picture_5.jpeg)

### 8) Generate CVS

![](_page_28_Picture_54.jpeg)

- Click on "Certificate of Vehicle Scrapping (CVS)" to generate CVS.
- Select the Registration number.
- Upload Chassis Cutout Photograph.
- Upload Engine Cutout Photograph.

![](_page_28_Picture_55.jpeg)

- Click on yes then "Generate CVS" button.
- Then CVS is generated in the PDF form and display on the screen.

![](_page_28_Picture_9.jpeg)

![](_page_28_Picture_10.jpeg)

![](_page_29_Picture_15.jpeg)

# CVS Certificate

![](_page_29_Picture_2.jpeg)

![](_page_29_Picture_3.jpeg)

### 9) Digitally Sign CVS Document

Select the type Digital Sign Document.

![](_page_30_Picture_43.jpeg)

- Select the Registration No.
- Then Create DSC Connection and upload Document (i.e. CVS).

#### (Note: Per COD there should be only one CVS)

![](_page_30_Picture_6.jpeg)

![](_page_30_Picture_7.jpeg)

## 10) RVSF Admin

• Login through user admin to create the RVSF Operator.

![](_page_31_Picture_33.jpeg)

![](_page_31_Picture_3.jpeg)

![](_page_31_Picture_4.jpeg)

![](_page_32_Picture_25.jpeg)

Enter details and click on save button.

![](_page_32_Picture_26.jpeg)

User id and password created successfully.

![](_page_32_Picture_5.jpeg)

![](_page_33_Picture_20.jpeg)

 When User id and password are created successfully. Then the RVSF Operator can login into the application.

![](_page_33_Picture_2.jpeg)

![](_page_33_Picture_3.jpeg)

## Vehicle Status in RTO

![](_page_34_Picture_20.jpeg)

#### Status in RTO when vehicle submitted for Scrapping and RC Not Cancelled

![](_page_34_Picture_3.jpeg)

![](_page_34_Picture_4.jpeg)

![](_page_35_Picture_16.jpeg)

#### Status in RTO when vehicle Scrapped and RC Cancelled

![](_page_35_Picture_3.jpeg)

# Government Bulk Upload

 $\mathbb{R}$ 

![](_page_36_Picture_32.jpeg)

**De Vational**<br>De Centre<br>De Centre

![](_page_36_Picture_3.jpeg)

![](_page_37_Picture_15.jpeg)

![](_page_38_Picture_22.jpeg)

Now click on upload form 2 sub- menu, select Letter number and choose bulk record in second field after that upload vehicle number text file.

![](_page_38_Picture_3.jpeg)

![](_page_39_Picture_32.jpeg)

After bulk upload click on view uploaded records to view.

• Process for generating CD and CVS For govt vehicles is exactly same as for normal vehicles.

# Defence/Impound Bulk Upload

![](_page_39_Picture_33.jpeg)

![](_page_40_Picture_24.jpeg)

Then select vehicle type enter name of seller, letter no and total no of vehicle to be uploaded and select date of auction, then click on submit.

![](_page_40_Picture_25.jpeg)

After that click on certificates and select certificate of deposit

![](_page_40_Picture_4.jpeg)

![](_page_40_Picture_5.jpeg)

![](_page_41_Picture_12.jpeg)

![](_page_42_Picture_18.jpeg)

![](_page_43_Picture_0.jpeg)

CVS is not required for Defence/Impound Vehicles.

## Self-Backlog Entry

![](_page_43_Picture_3.jpeg)

![](_page_44_Picture_26.jpeg)

First enter vehicle no & Aadhar details and click on generate OTP then click on click here button.

![](_page_44_Picture_27.jpeg)

Then, Fill State office and registration no and click on show details

For

![](_page_44_Picture_28.jpeg)

Fill all the details and click on submit.

![](_page_45_Picture_25.jpeg)

Please acknowledged then it will show record saved successfully.

![](_page_45_Picture_26.jpeg)

![](_page_45_Picture_4.jpeg)

![](_page_45_Picture_5.jpeg)